# **Searching for Instances**

A process app offers two basic functionalities: The creation of instances and the overview of all already created instances, which can be searched via filters. When creating an app project, the corresponding start links [Process App - Create](https://doc.scheer-pas.com/display/BPAASEN/Process+App+-+Create) and [Process App - Overview](https://doc.scheer-pas.com/display/BPAASEN/Process+App+-+Overview) are automatically created.

The role check does not apply to overviews. Basically all users are allowed to open overviews. ➀ Create specific overviews for each role [using search queries](https://doc.scheer-pas.com/display/BPAASEN/Setting+Search+Filters+Using+Search+Query) or restrict user rights [using the](https://doc.scheer-pas.com/display/BPAASEN/Role-specific+Access+Rights)  [role rights option.](https://doc.scheer-pas.com/display/BPAASEN/Role-specific+Access+Rights)

### <span id="page-0-0"></span>Using the Overview

In each app, data is created and stored. These data sets, the so-called **instances**, can be searched after saving. It is also possible to use the instances in other apps. PAS design users can freely define which data should be displayed in the **overview model**.

A newly created app project automatically contains the EPC models **Reference model, Overview model** and **Initialization model**.

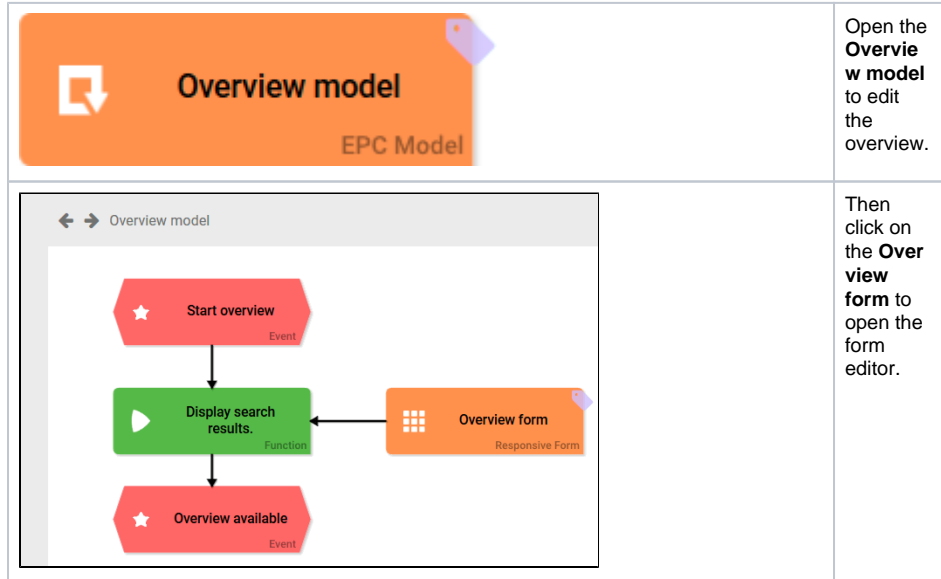

#### <span id="page-0-1"></span>The Overview Form

The overview form consists of two sections:

- 1. The upper area contains filter fields. Users can use these to search the instances.
- 2. The lower area contains the [Instance Table](https://doc.scheer-pas.com/display/BPAASEN/Instance+Table) in which the saved data from the app is displayed.

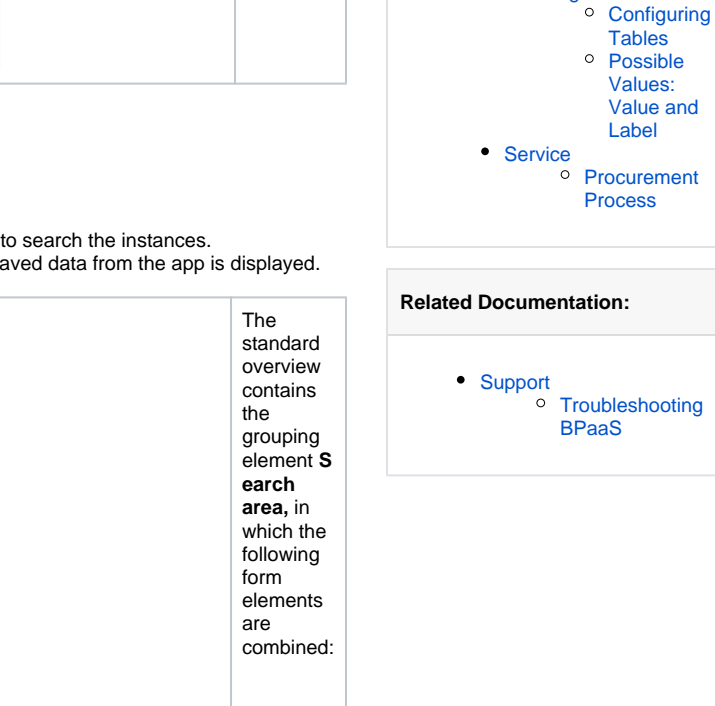

**On this Page:**

• [Using the Overview](#page-0-0)

• [Opening an Overview](#page-4-0) <sup>o</sup> Opening the [Overview Using a](#page-4-1) 

> [Tile](#page-4-1) <sup>o</sup> Opening the [Overview Using](#page-4-2)  [the Start Link](#page-4-2)  ["Overview"](#page-4-2) [Using the Button](#page-5-0)  [Go to Overview](#page-5-0)

• [Searching the Overview](#page-6-0)

[Configuring Overview](https://doc.scheer-pas.com/display/BPAASEN/Configuring+Overview+Tables) 

[Setting Search Filters](https://doc.scheer-pas.com/display/BPAASEN/Setting+Search+Filters+Using+Search+Query)  [Using Search Query](https://doc.scheer-pas.com/display/BPAASEN/Setting+Search+Filters+Using+Search+Query) [Using Meta Information](https://doc.scheer-pas.com/display/BPAASEN/Using+Meta+Information) [Saving and Deleting](https://doc.scheer-pas.com/display/BPAASEN/Saving+and+Deleting+Instances)  **[Instances](https://doc.scheer-pas.com/display/BPAASEN/Saving+and+Deleting+Instances)** [Creating Instances](https://doc.scheer-pas.com/display/BPAASEN/Creating+Instances) [EPC Elements](https://doc.scheer-pas.com/display/BPAASEN/EPC+Elements)

o Process App [- Overview](https://doc.scheer-pas.com/display/BPAASEN/Process+App+-+Overview)

**[Tables](https://doc.scheer-pas.com/display/BPAASEN/Configuring+Overview+Tables)** 

[Creating Forms](https://doc.scheer-pas.com/display/BPAASEN/Creating+Forms)

**Related Pages:**

 $\bullet$ 

 $\bullet$ 

 $\bullet$ 

<sup>o</sup> [Opening Instances](#page-10-0)

<sup>o</sup> The Overview [Form](#page-0-1)

 $\blacksquare$ 

[Inserting](#page-2-0)  [a Filter](#page-2-0) [Special](#page-3-0)  [Filter](#page-3-0)  [Fields](#page-3-0)

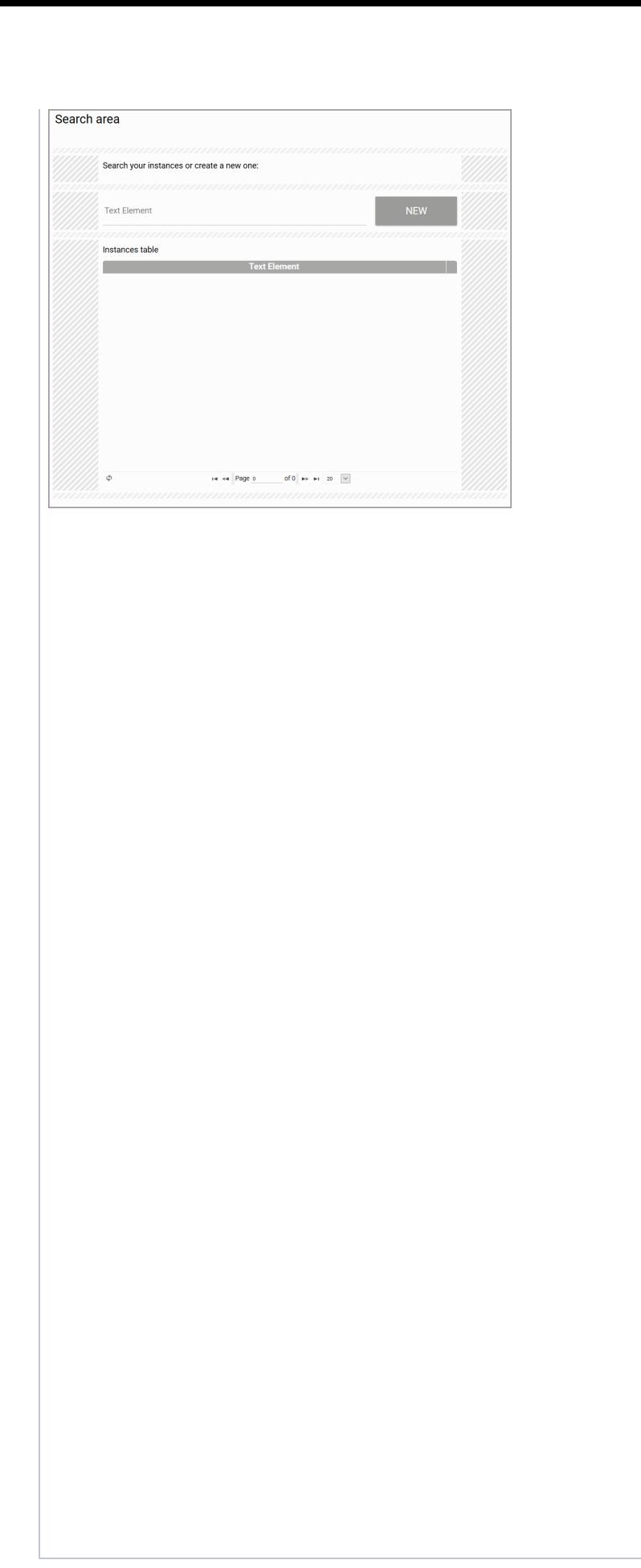

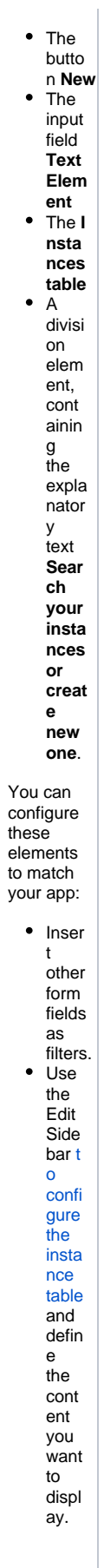

You don't want to use the division element **Search your instances...** in your form? You can delete the element - or replace the text with your own heading.

#### <span id="page-2-0"></span>**Inserting a Filter**

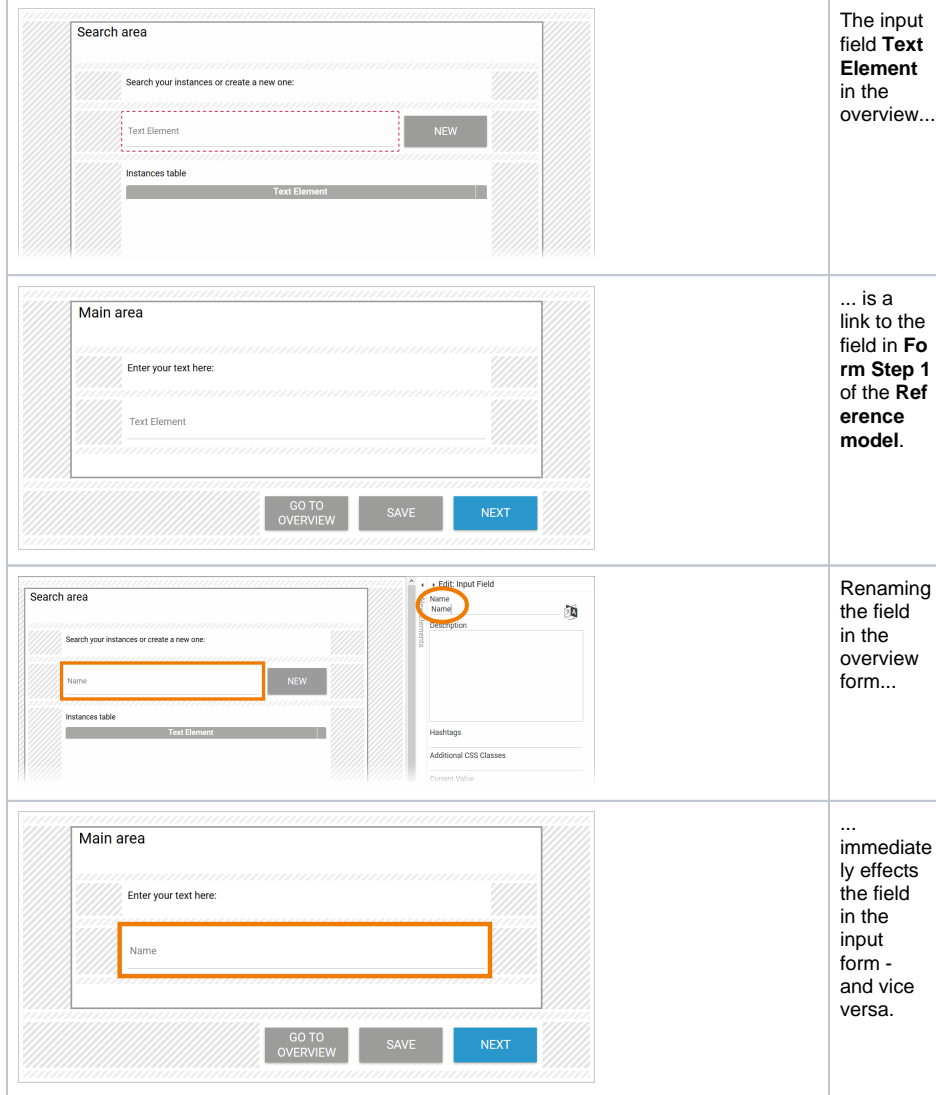

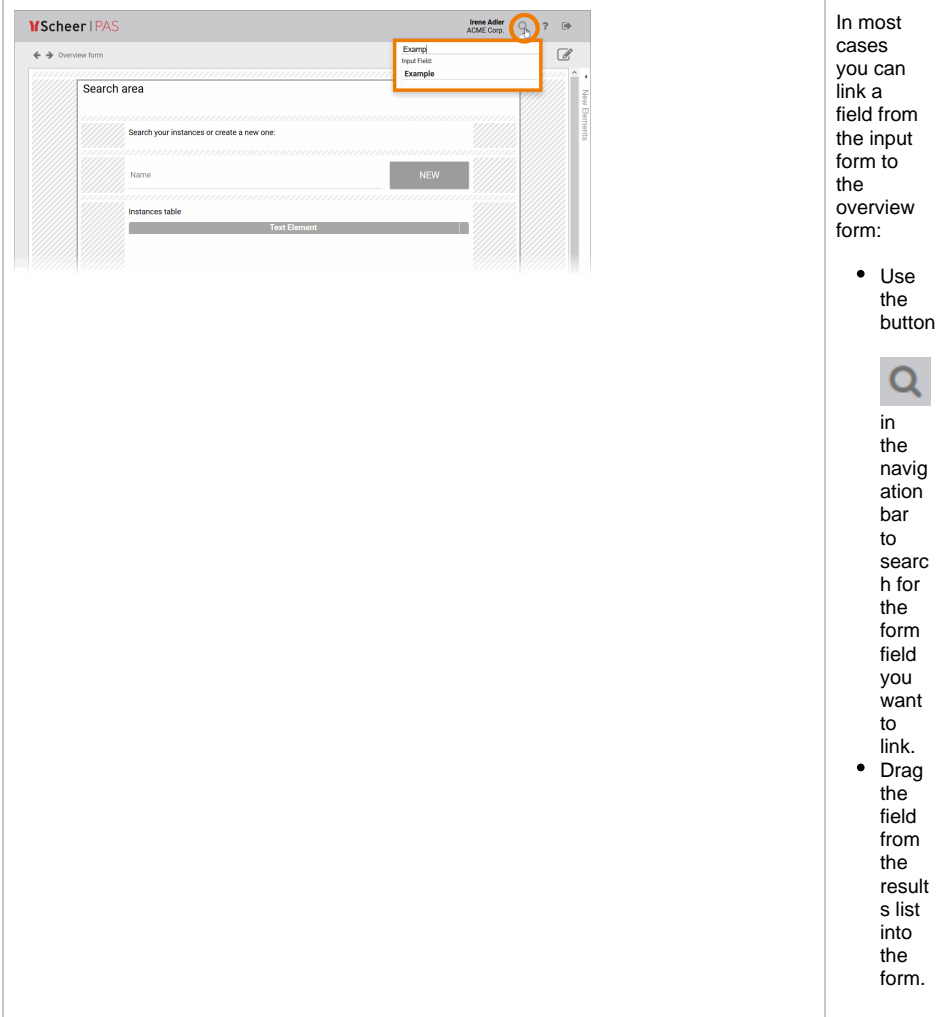

#### <span id="page-3-0"></span>**Special Filter Fields**

Some form fields need special configuration if you want to use them as filter fields.

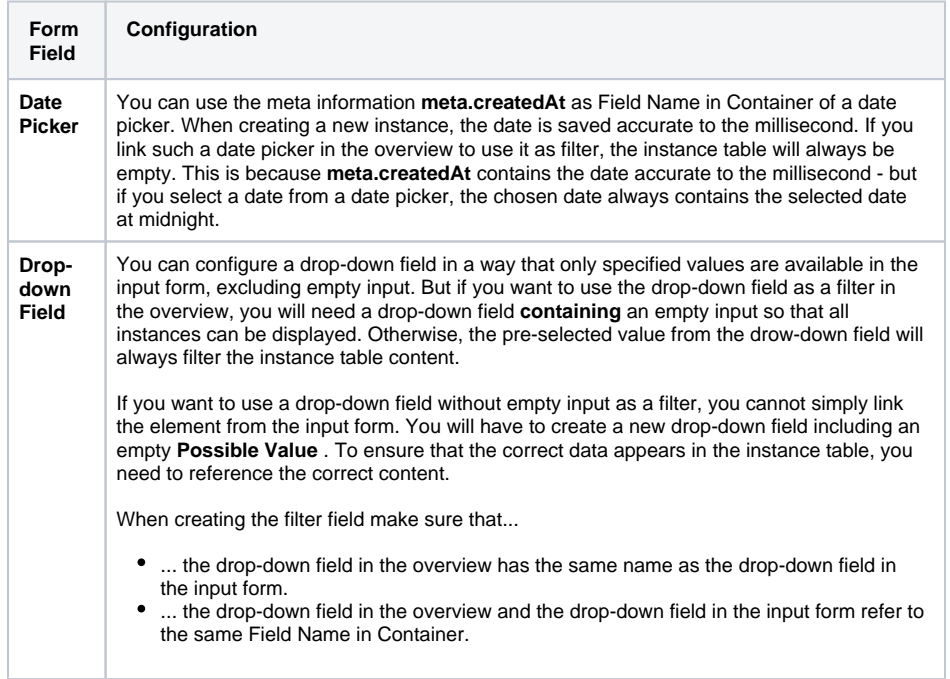

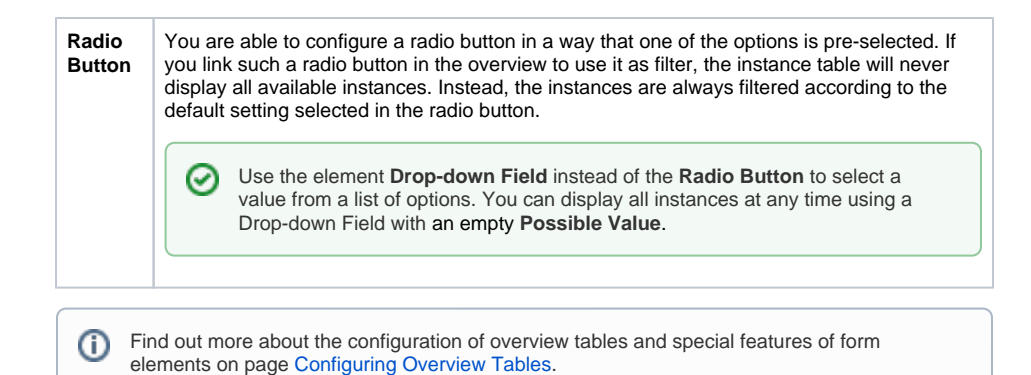

## <span id="page-4-0"></span>Opening an Overview

There are various ways to open an overview:

- [Using a tile in the cockpit](#page-4-1)
- Using the element **Process App Overview**
- [Using the button](#page-5-0) **Go to Overview** in the input form

#### Opening the Overview Using a Tile

<span id="page-4-1"></span>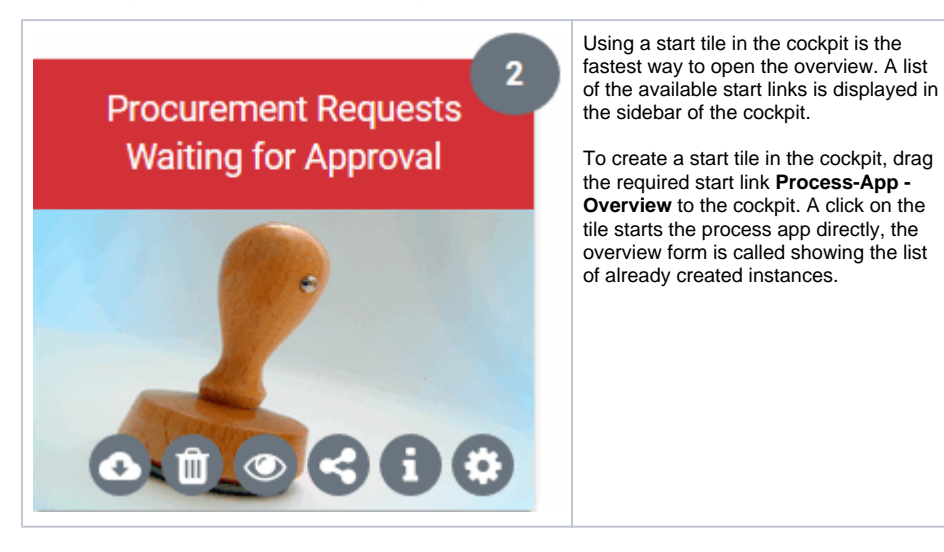

<span id="page-4-2"></span>Opening the Overview Using the Start Link "Overview"

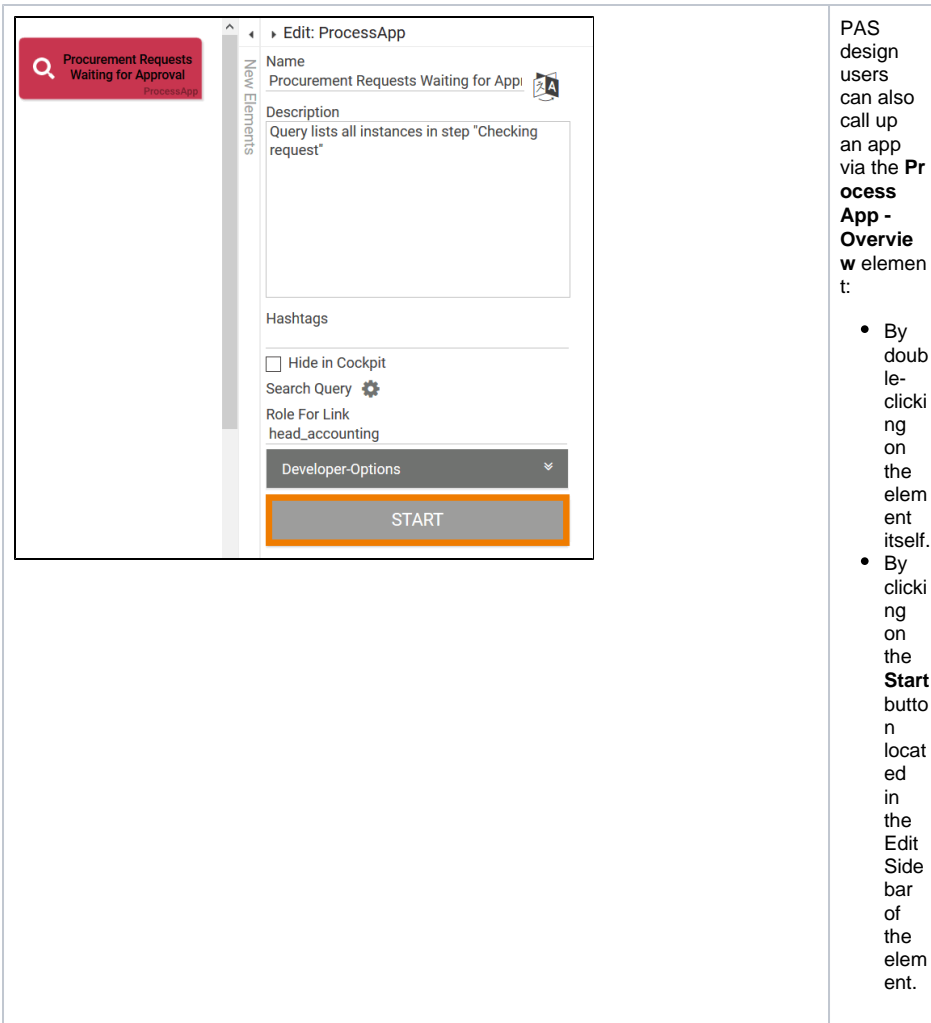

## <span id="page-5-0"></span>Using the Button **Go to Overview**

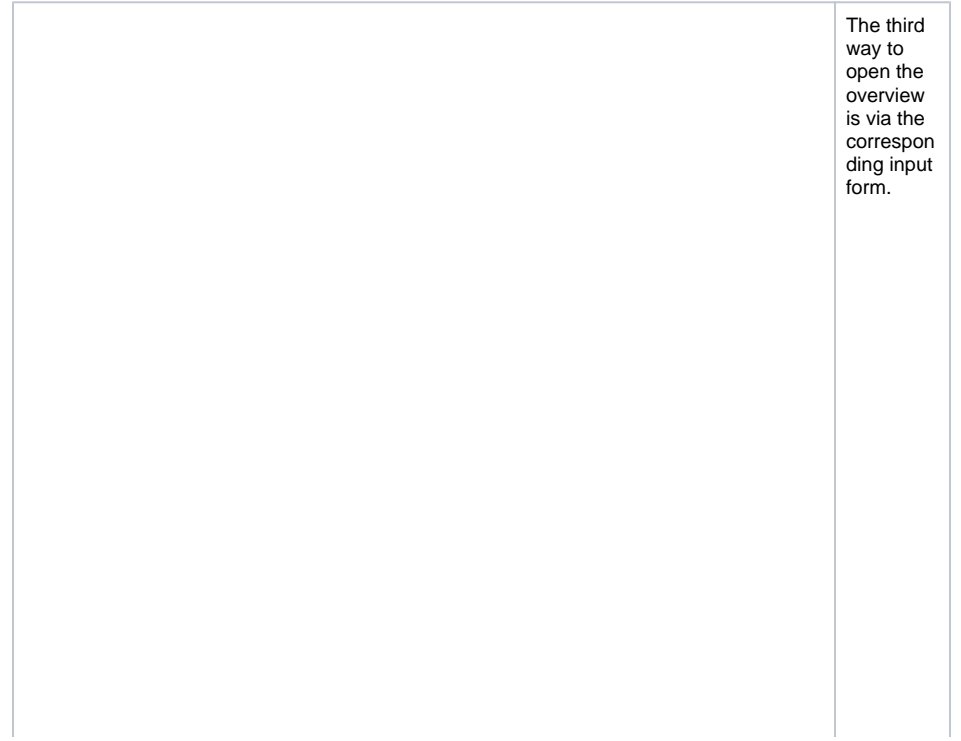

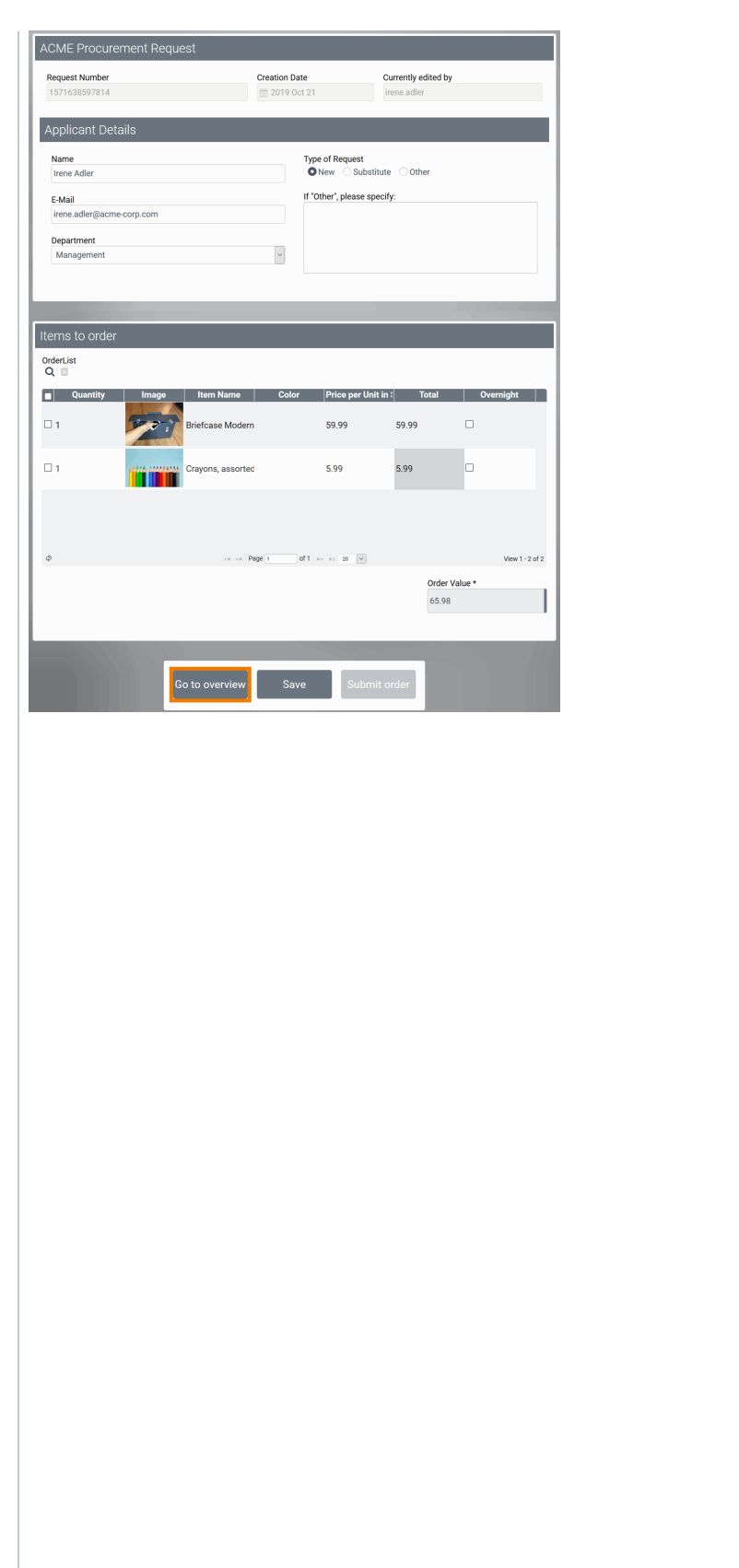

The start link **Proce ss App - Create** is normally used to open the input form so that the user can create a new instance. However, you may want to check whether the data record already exists. In that case, you can **switch** directly from the input form to the overview form by using the button **Go to Overview** . Each input form automatic ally contains a button **Go to Overview ,** which can be deleted or renamed by a PAS design user. The button opens the correspon ding overview form and gives you direct access to the list of already created data.

<span id="page-6-0"></span>Searching the Overview

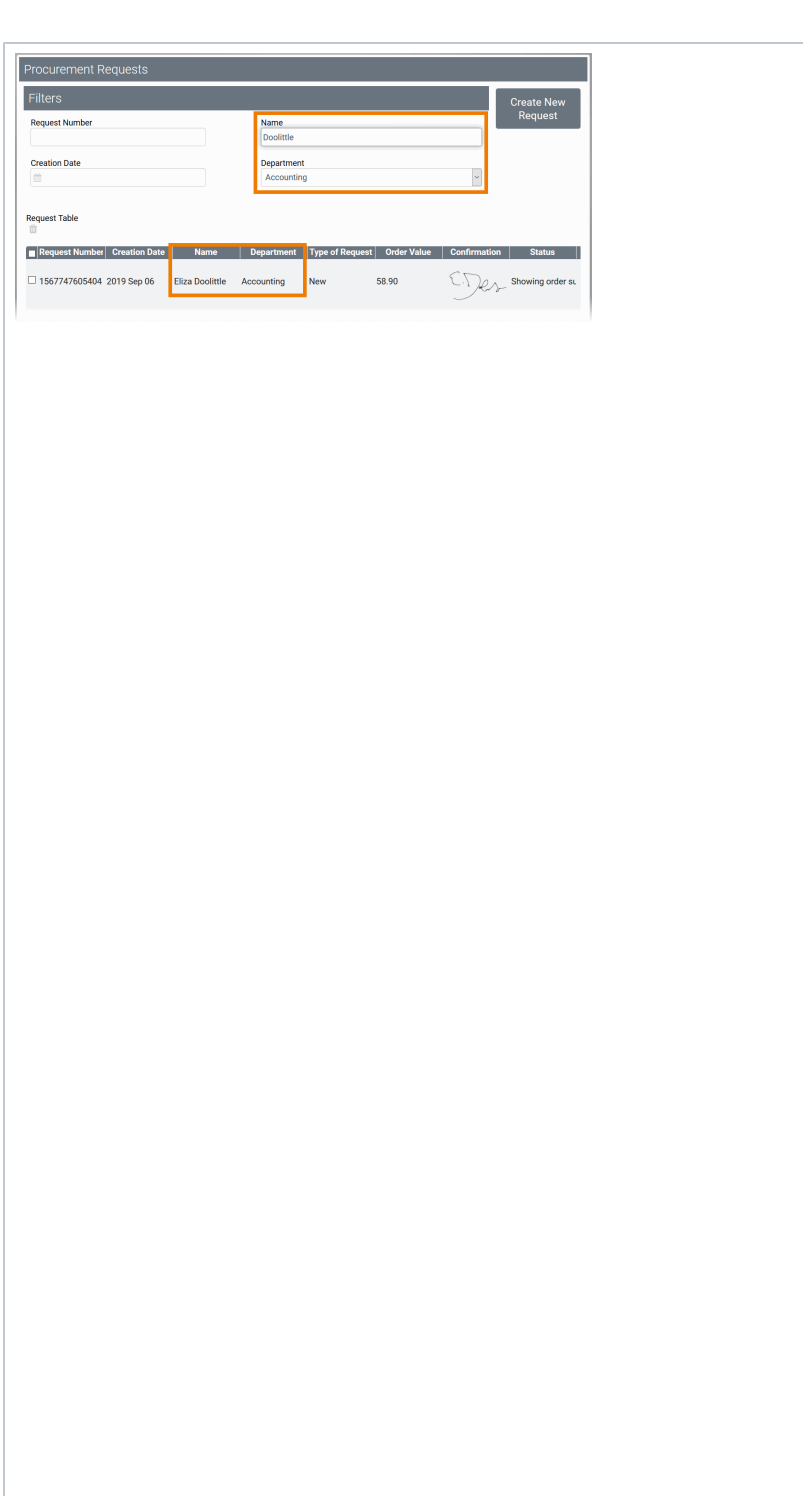

To search the overview data, enter a search term in a filter field and confirm with **ENT ER**. Alternativ ely, click on the work area outside the filter field. The data in the table adapts to the search selection made. You can combine different filter fields to refine the search. If the filters remain empty, no filtering is applied and the table displays all created data. Users also have a sorting option in the instance table: By clicking on the column name, the contents are sorted in ascending or descendin g order.

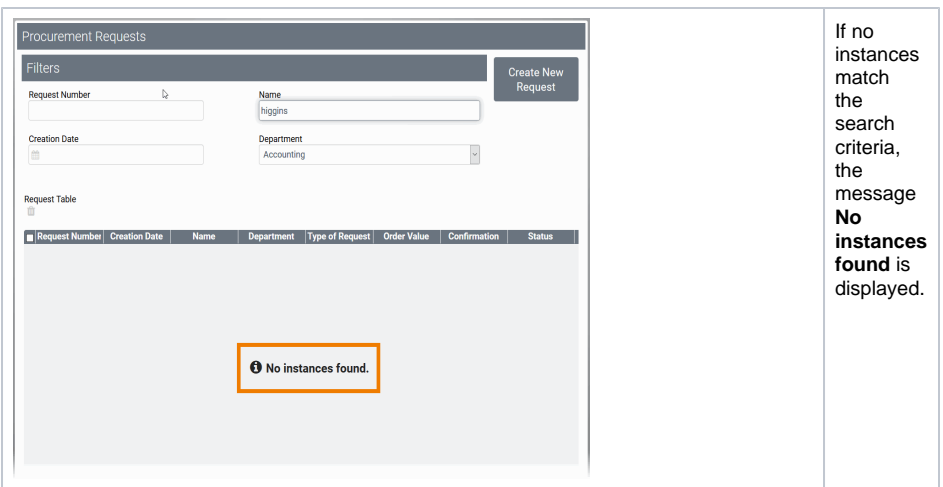

**Example:** The ACME Procurement Process

ACME Corp. uses the app Procurement to manage its internal demand for office supplies. Employees can use the tile Create Procurement Request to submit an order. After saving the data, the request is forwarded to the purchasing department. If the order exceeds a specified budget, the request is first sent to the head of accounting, who must approve it.

The app contains two start tiles:

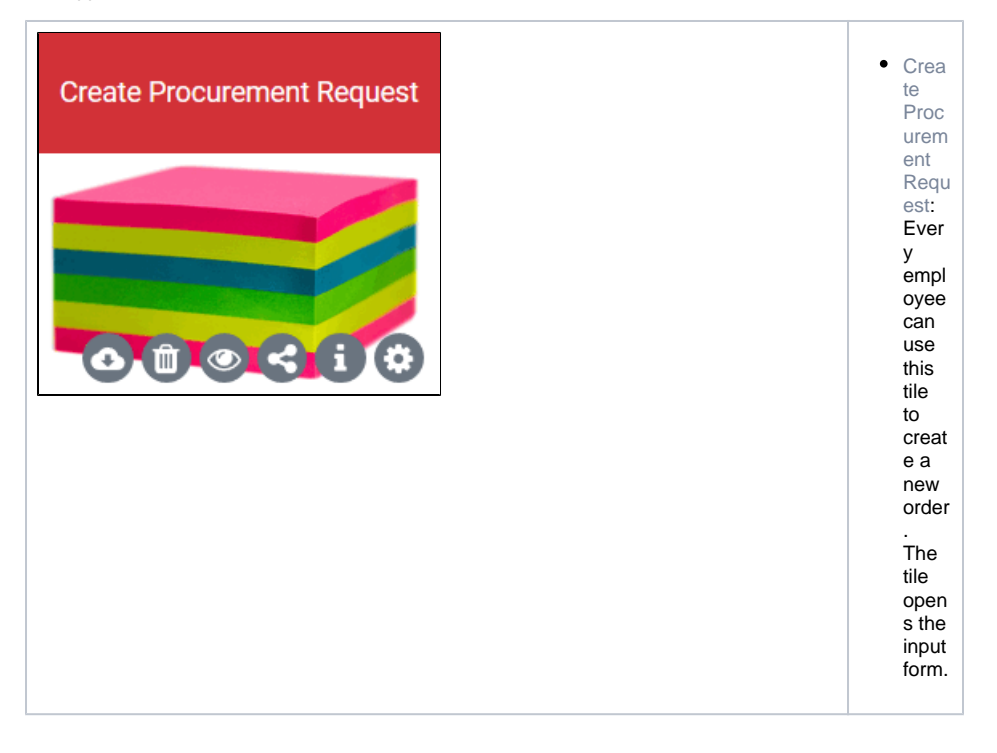

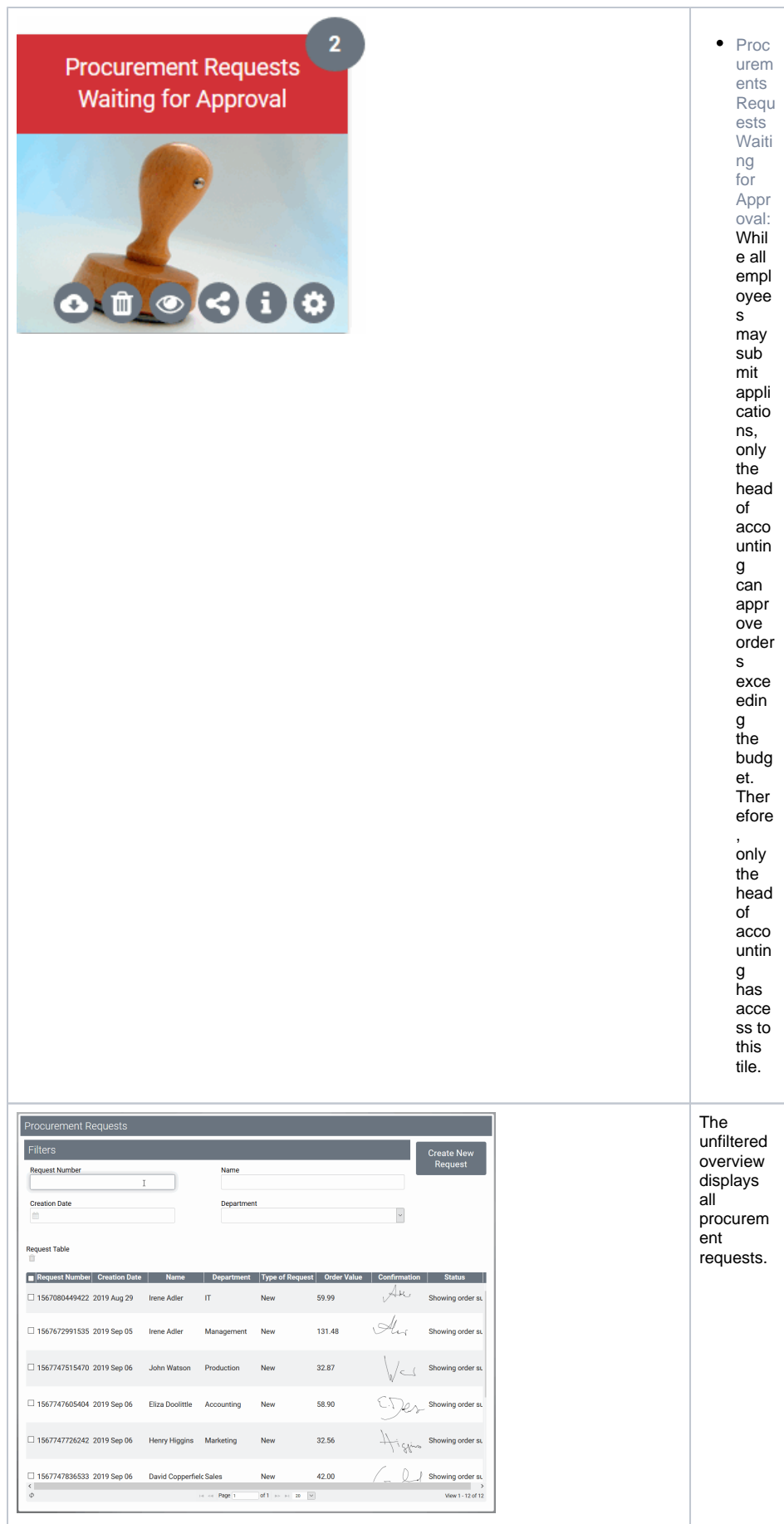

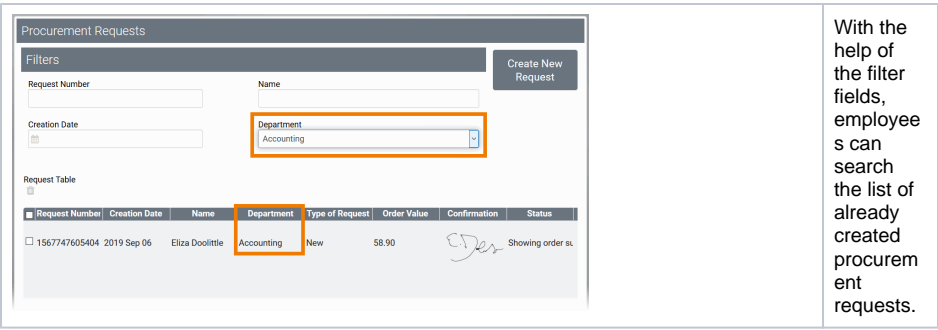

#### <span id="page-10-0"></span>Opening Instances

Users can also open instances out of the instance table. If you click on an instance in the overview table, the instance will be opened in the input form in which the instance was last saved.

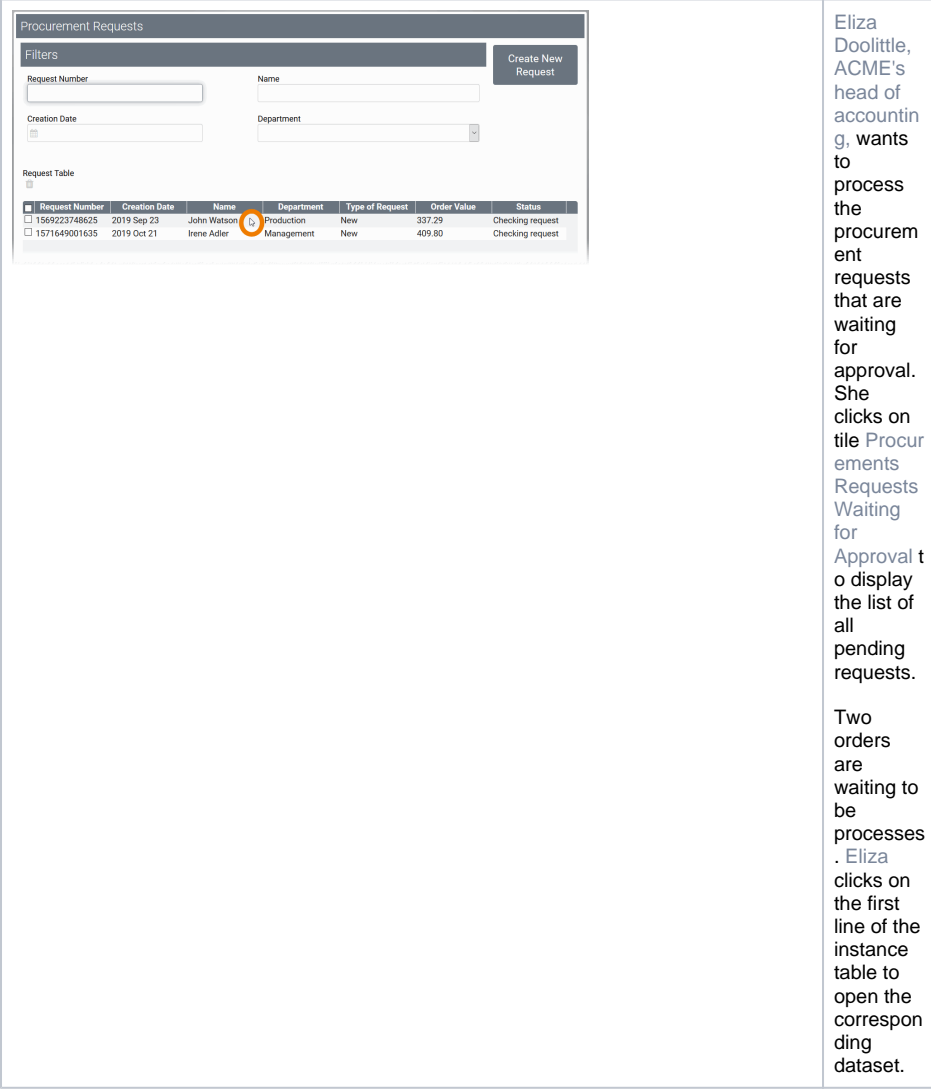

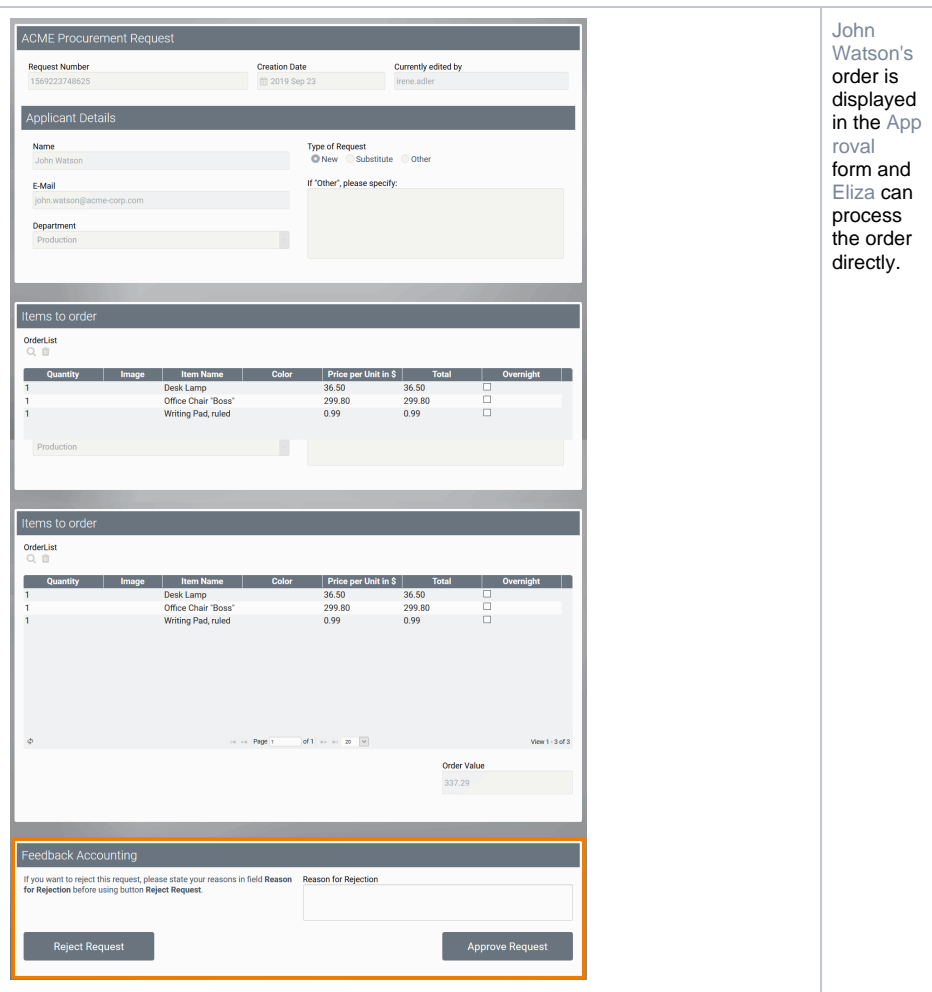

**Caution when deleting process steps out of a (productive) EPC**

- Instances, which are situated in this process step can not be opened again after deletion. When trying to open an affected instance an error message will be displayed in the overview. The message contains name and ID of the deleted process step.
- Every function has its own ID in the database. A new function with the same name cannot therefore replace a deleted function.